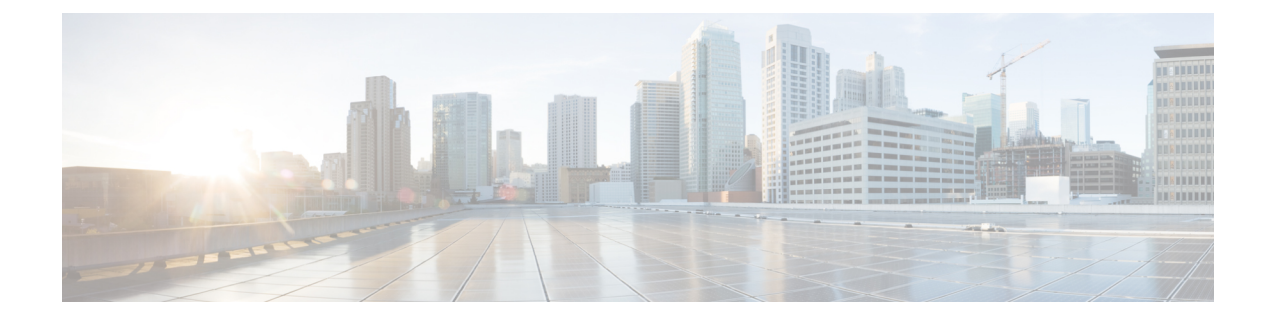

## **Audit Logs**

• [Audit](#page-0-0) Logs, on page 1

## <span id="page-0-0"></span>**Audit Logs**

Cisco Nexus Dashboard Orchestrator system logging is automatically enabled when you first deploy the Orchestrator cluster and captures the events and faults that occur in the environment.

You can view the Cisco Nexus Dashboard Orchestrator logs directly in the GUI by selecting **Admin > System Configuration >** > **Audit Logs** from the main navigation menu.

From the **Audit Logs** page, you can click the **Time Frame** (shown as a range of dates) field to select a specific time period for which you want to see the logs. For example, when you select the range from November 14, 2019 to November 17, 2019 and click **Apply**, the audit log details for this time period are displayed on the **Audit Logs** page.

You can also click the **Filter** icon to filter the log details using the following criteria:

- **User**: Select this option to filter the audit logs by the user type, then click **Apply** to apply the filter.
- **Type**: Select this option to filter the audit logs by the policy types (for example, site, user, template) and click **Apply**.
- **Action**: Select this option to filter the audit logs by an action. The available actions are Created, Updated, Deleted, Added, Removed, Associated, Disassociated, Deployed, Undeployed, Downloaded, Uploaded, Restored, signed in, Logged Out, sign-in Failed. Select an action and click **Apply** to filter the log details according to the action.

 $\mathbf{l}$